**Die nachfolgenden Informationen sind nur dann für Sie von Interesse, wenn Ihnen im Anhang der "IVW E-Mail 2/4 - Anmeldung am System elektronischer Qartalsmeldungen" die benötigte Datei "ivw.cer" nicht angezeigt wird.**

Im Anhang der IVW E-Mail 2/4 - Anmeldung am System elektronischer Qartalsmeldungen fehlt die "ivw.cer"-Datei

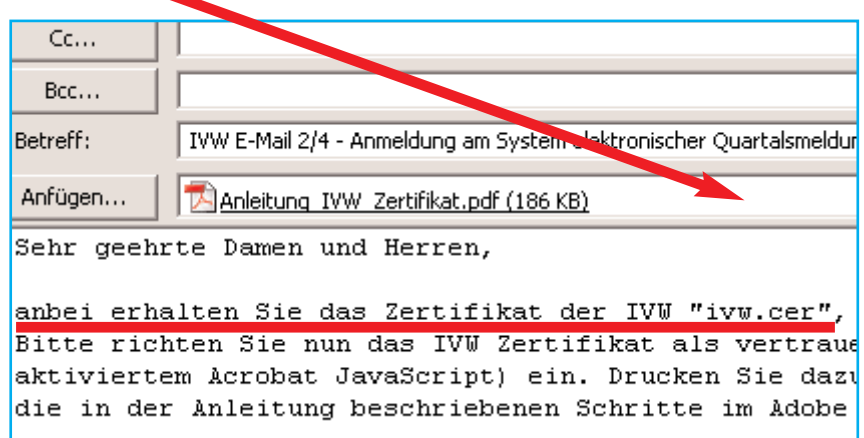

Ist das Ihre Ausgangssituation? **Dann drucken Sie sich bitte diese Anleitung jetzt aus!**

## **Hilfe bei fehlendem Anhang der ivw.cer in der IVW E-Mail 2/4 (Anmeldung am System elektronischer Quartalsmeldungen)**

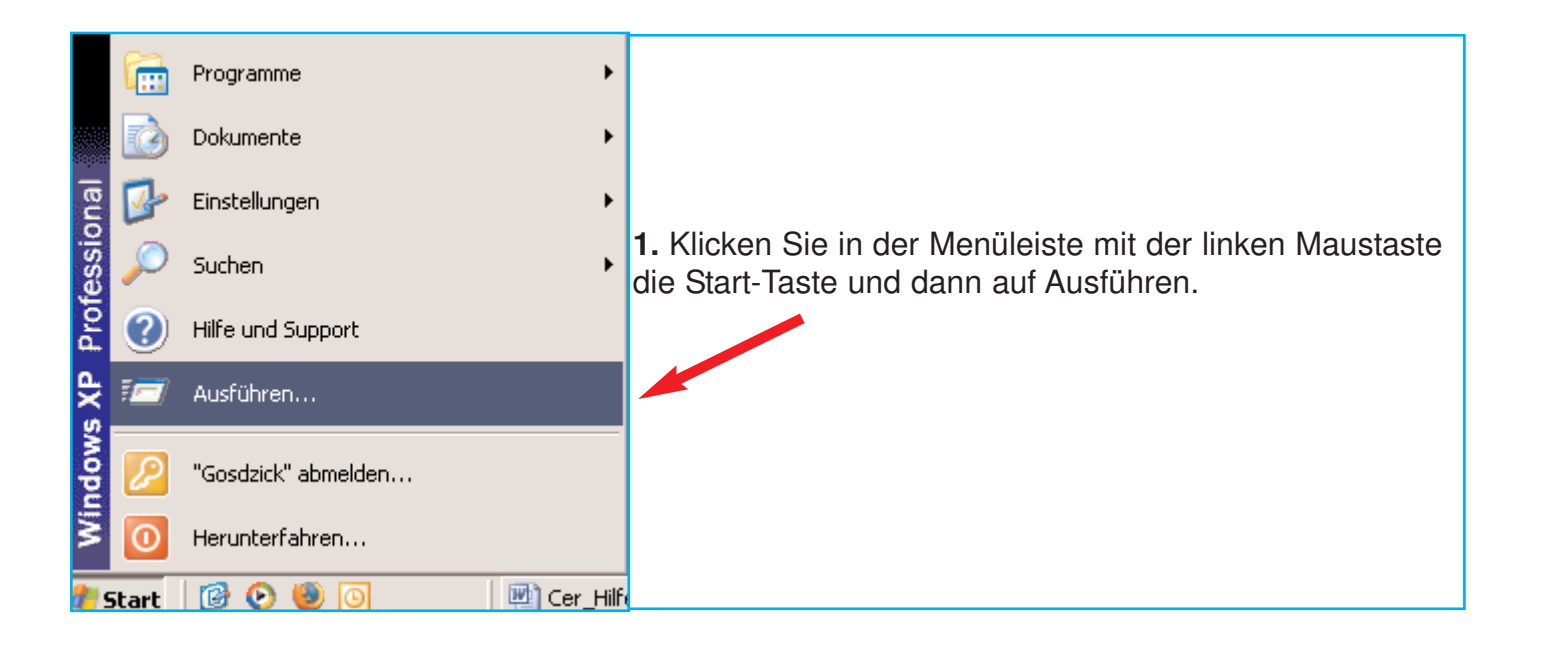

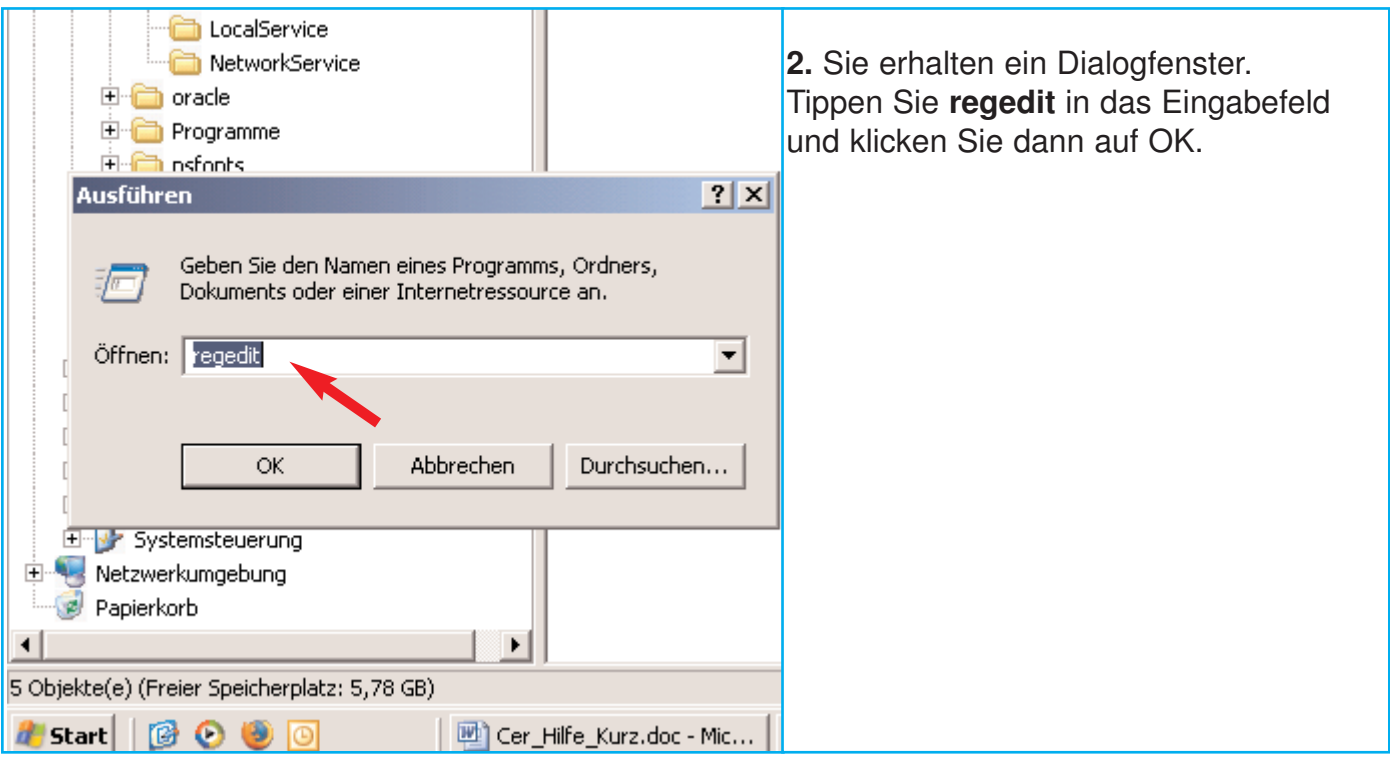

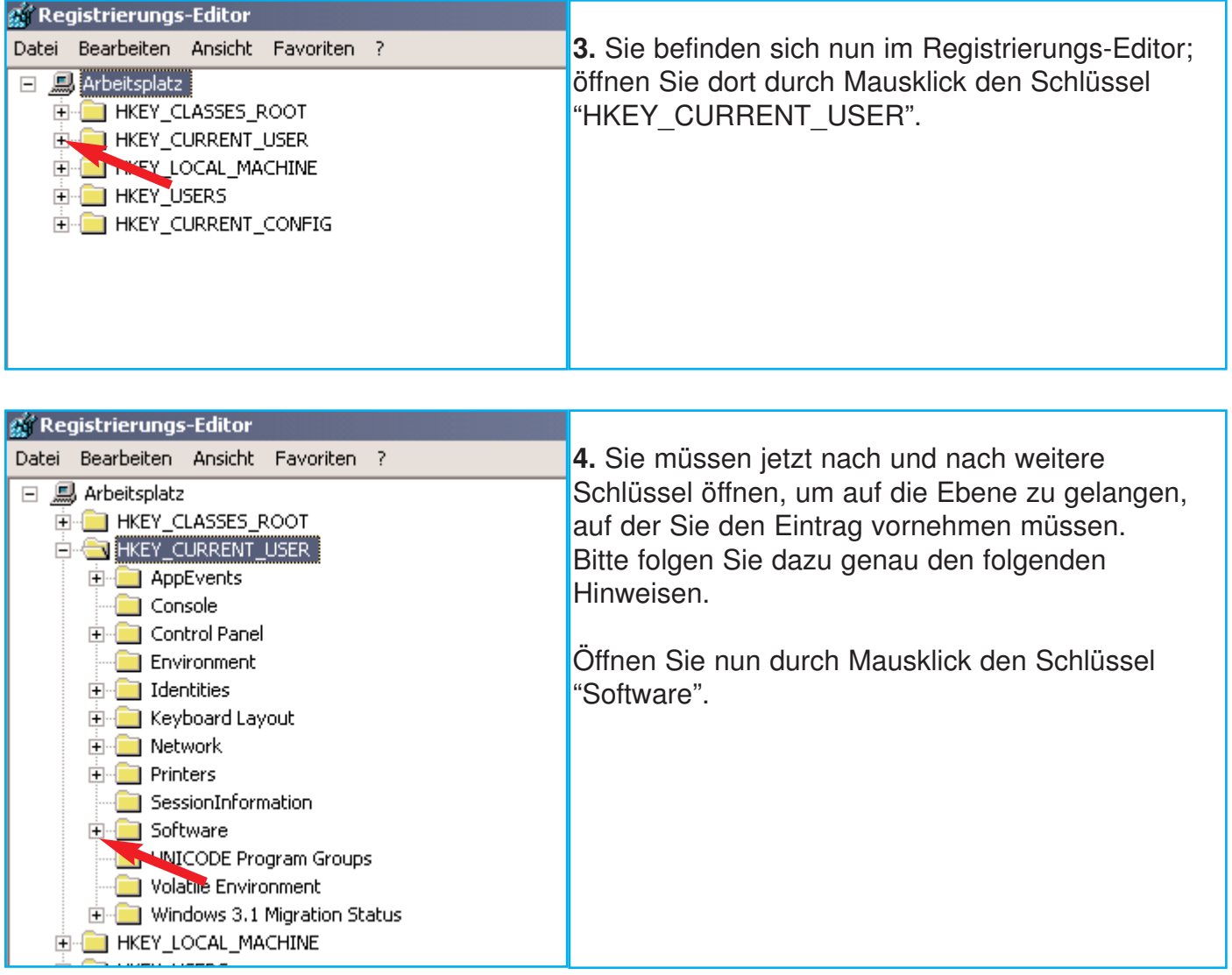

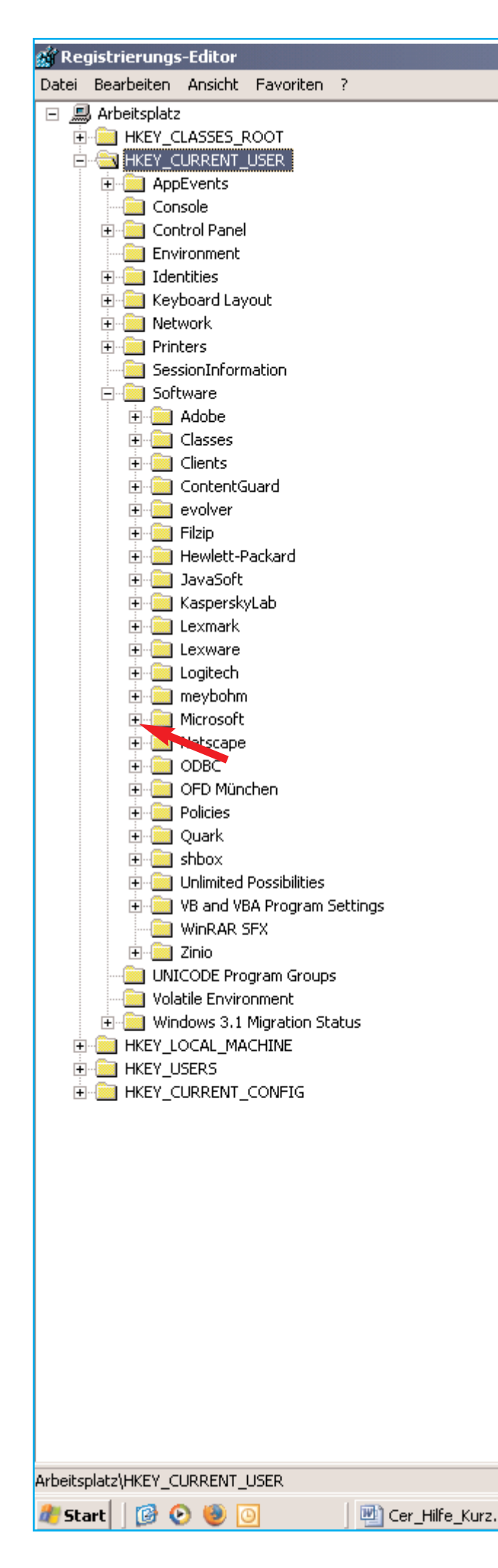

**5.** Bitte öffnen Sie als Nächstes durch Mausklick den Schlüssel "Microsoft".

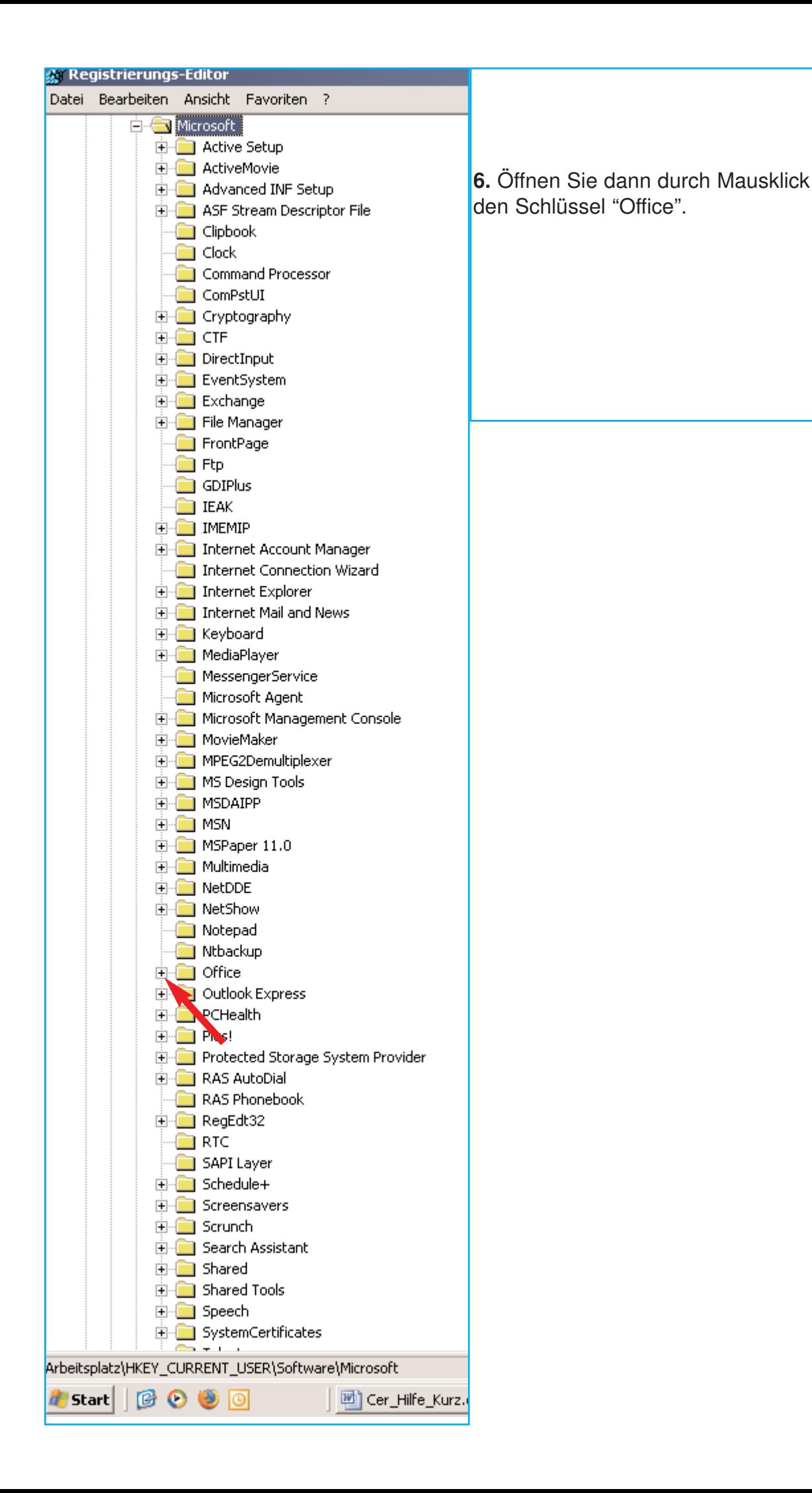

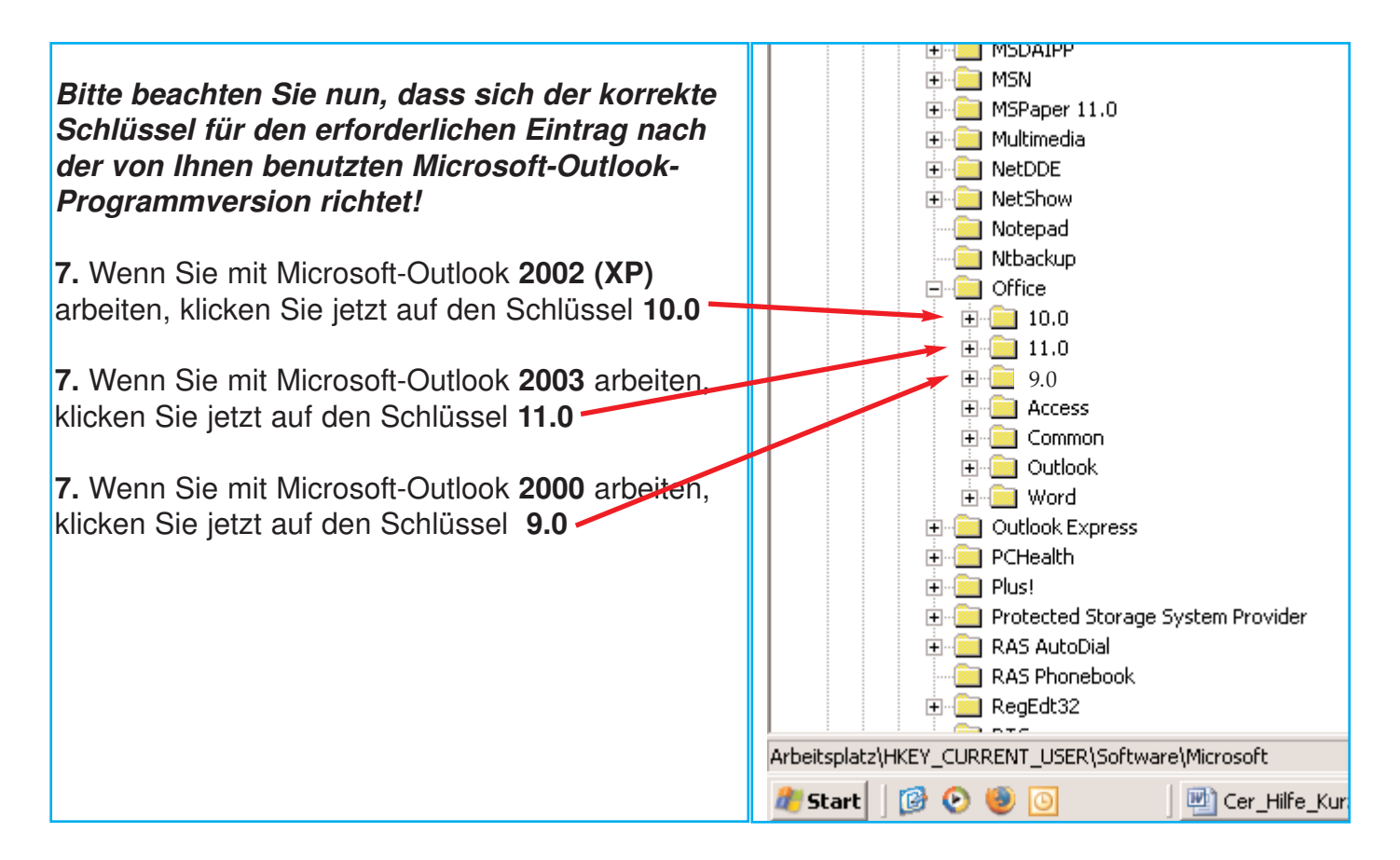

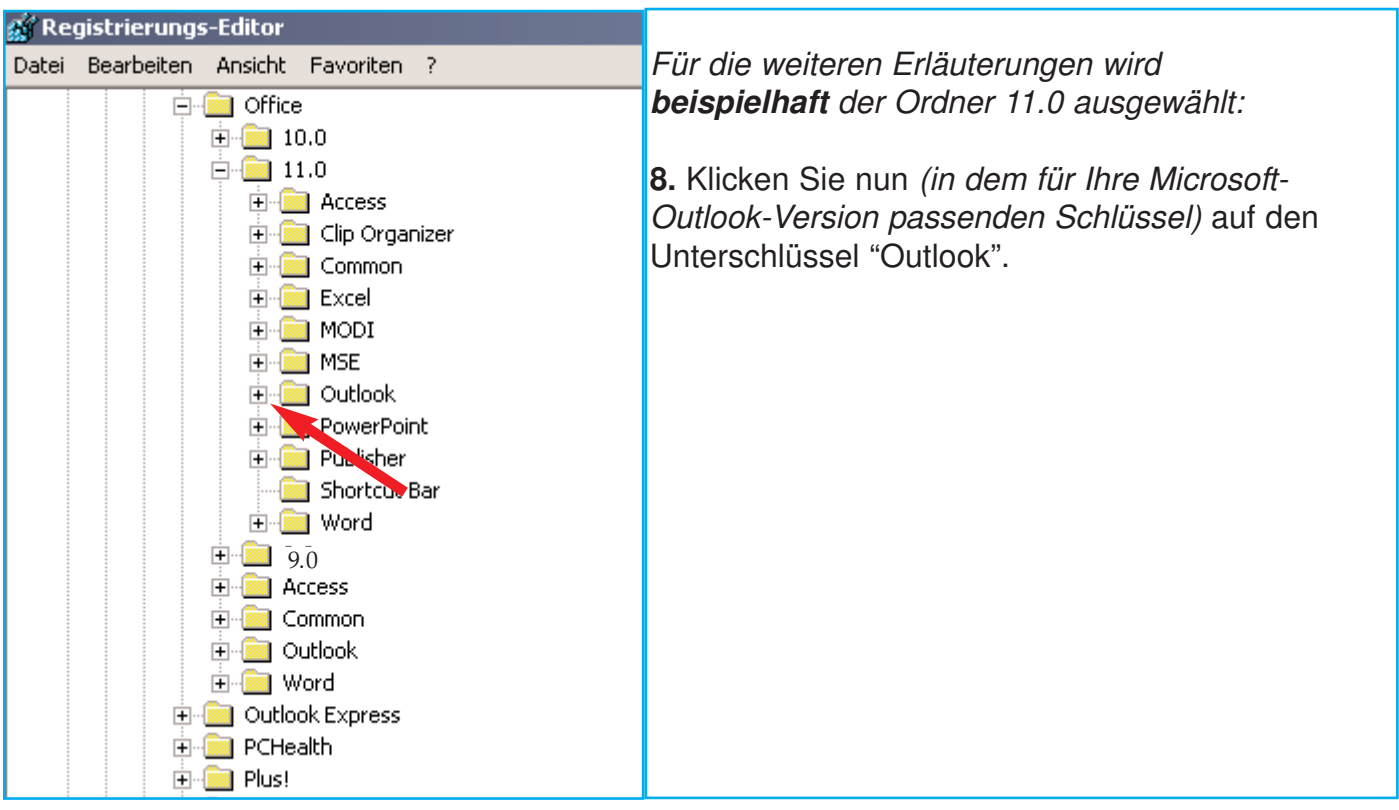

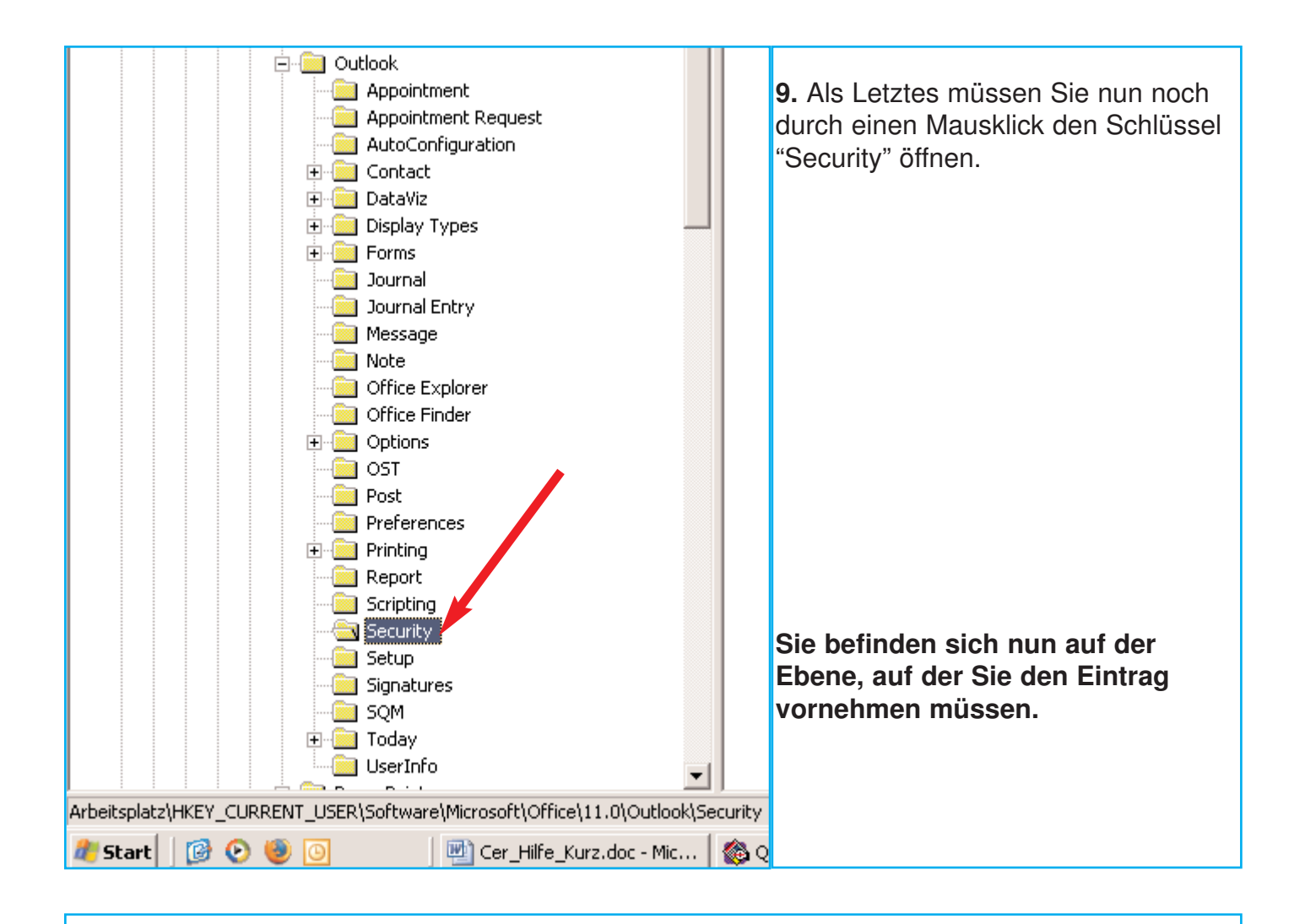

## **10.** Klicken Sie dazu nun mit der rechten Maustaste auf eine leere Stelle im rechten Feld.

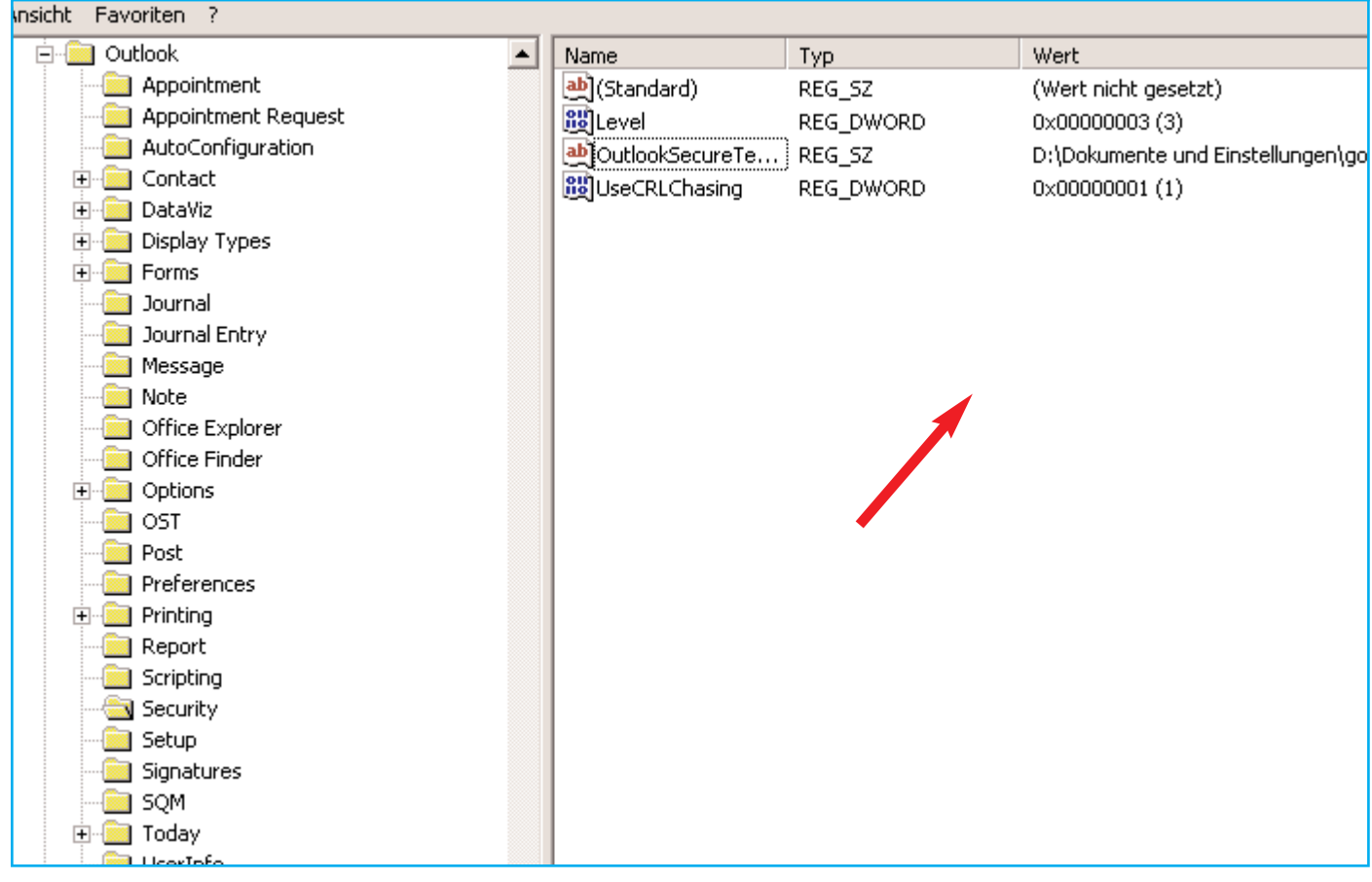

**11.** Sie erhalten ein Auswahlmenü. Klicken Sie darin auf "Zeichenfolge". 白 all Outlook ▲ Name Typ. Wert **Example 1** Appointment Ledij(Standard) REG\_SZ (Wert nicht gesetzt) Appointment Request **og**Level 0x00000003(3) REG\_DWORD AutoConfiguration ab]OutlookSecureTe... REG\_SZ D:\Dokumente und Einstellungen\gosi **D** Contact **BU**UseCRLChasing REG\_DWORD 0x00000001(1) **DataViz** Display Types **E E** Forms Schlüssel Neu  $\rightarrow$ **Sear** Journal Journal Entry Zeichenfolge **Message** Binärwert **Note** DWORD-Wert **Office Explorer** Wert der mehrteiligen Zeichenfolge Office Finder Wert der erweiterbaren Zeichenfolge **中圖 Options** -<mark></u> i ost</mark> **Foot** Post **Exercise** Preferences **E-** 2 Printing **Report** Scripting Security Setup **Signatures** 

**12.** Sie haben eine neue Zeichenfolge erzeugt.

Vergeben Sie nun den Namen, indem Sie **Level1Remove** in das markierte Feld tippen und die Entertaste drücken.

Bitte halten Sie sich exakt an die Schreibweise: **Level1Remove** 

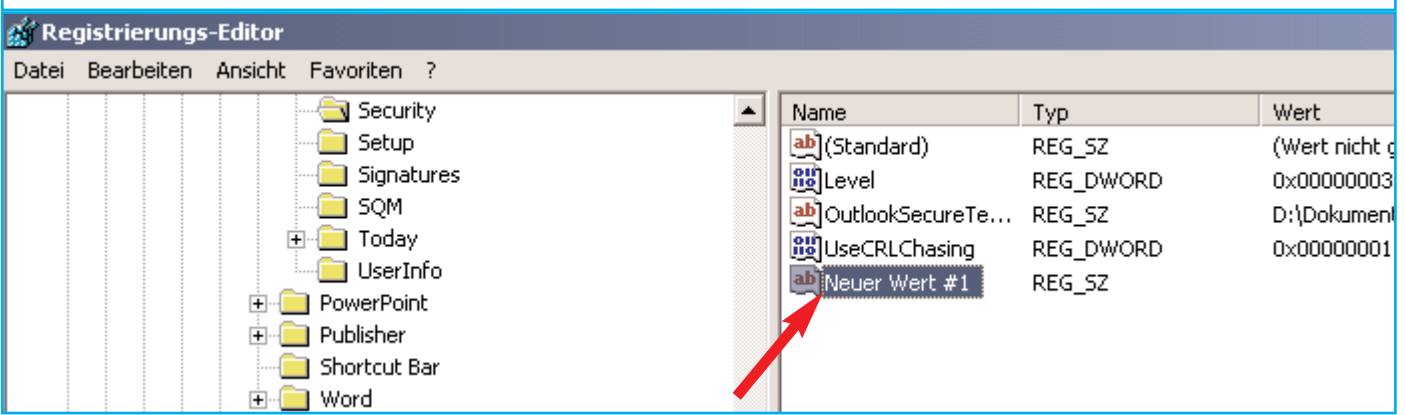

**13.** Bitte machen Sie nun noch einen Doppelklick mit der linken Maustaste auf die neue Zeichenfolge.

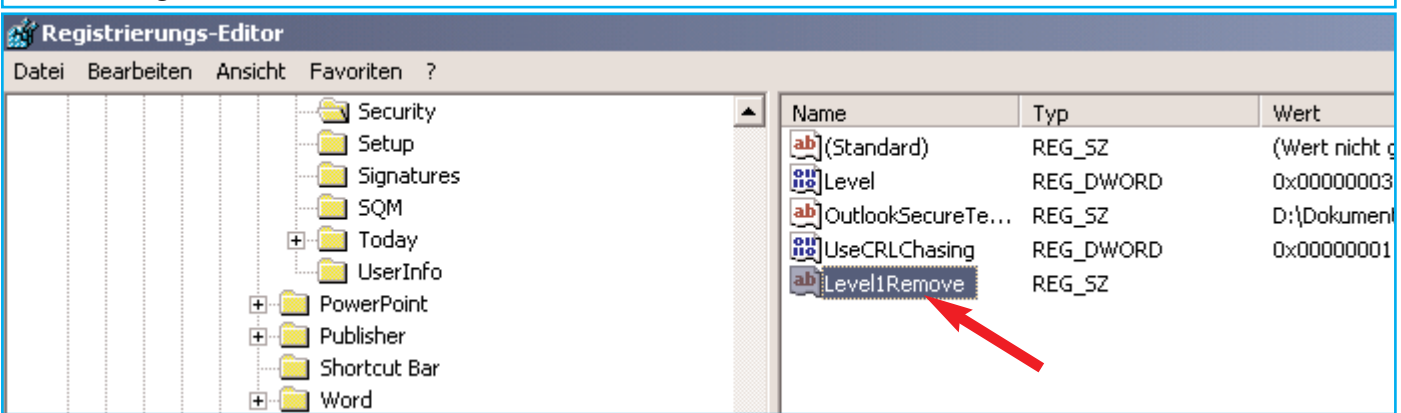

## **14.** Sie erhalten ein Dialogmenü angezeigt. Tippen Sie dort in das Eingabefeld als Wert die Zeichenfolge **.cer** ein und bestätigen sie mit OK. (Vergessen Sie nicht den Punkt: **.cer)**

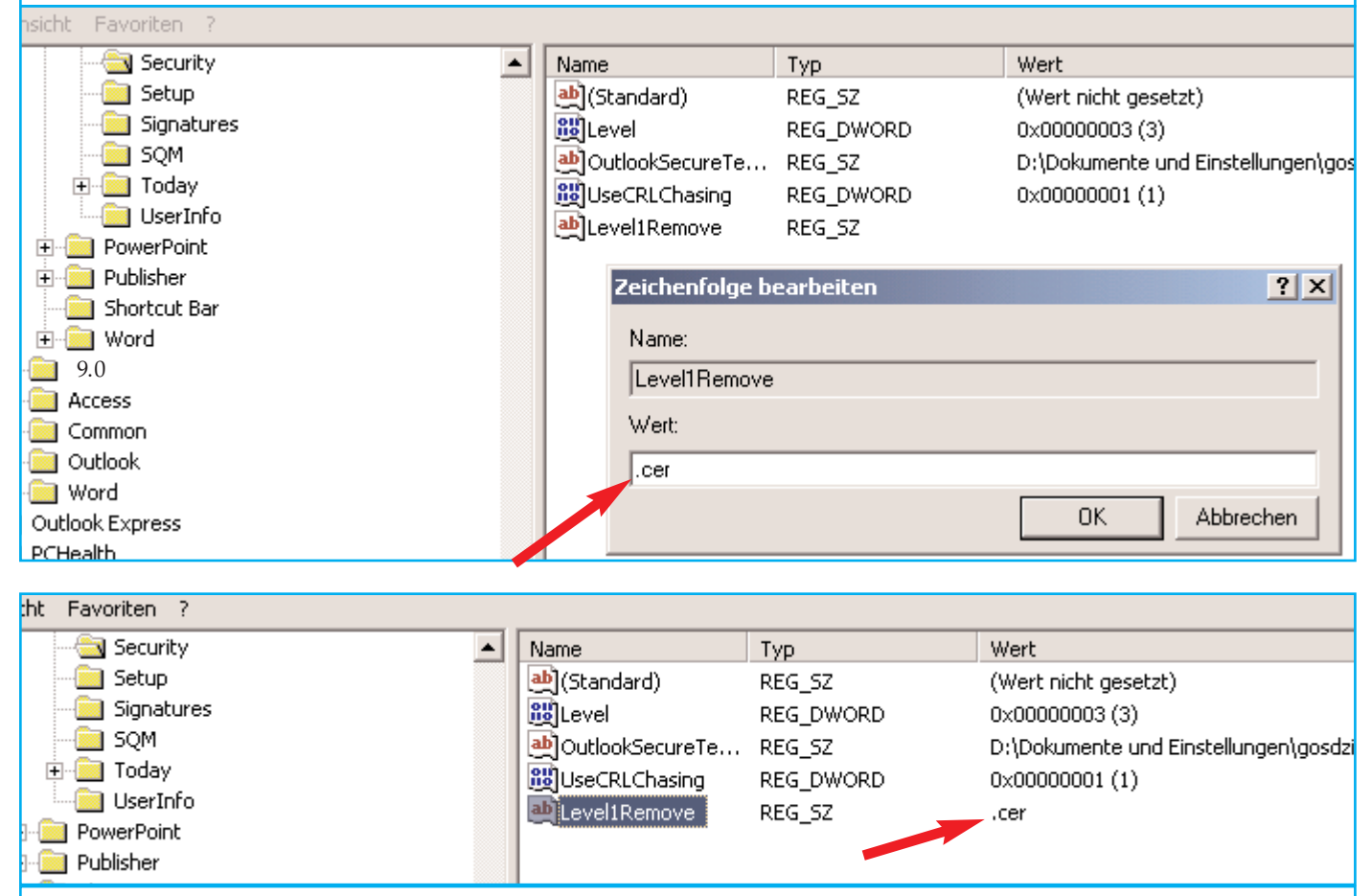

Als Wert erscheint nun in der Liste der Eintrag: **.cer** 

**Der Eintrag ist damit vollständig. Wenn Sie nun Ihr E-Mail-Programm neu starten wird in der "IVW E-Mail 2/4 - Anmeldung am System elektronischer Qartalsmeldungen" im Anhang auch die Datei "ivw.cer" angezeigt.**

**Sie können nun den weiteren Anweisungen in der "IVW E-Mail 2/4" folgen und die "ivw.cer" als vertrauenswürdige Identität in Ihrem Adobe Reader einrichten.**